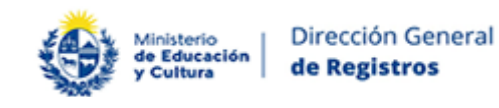

# Instructivo para la realización del Trámite en Línea

# **Manual para el ciudadano**

# **Trámite: Reserva de Nombre**

# Índice

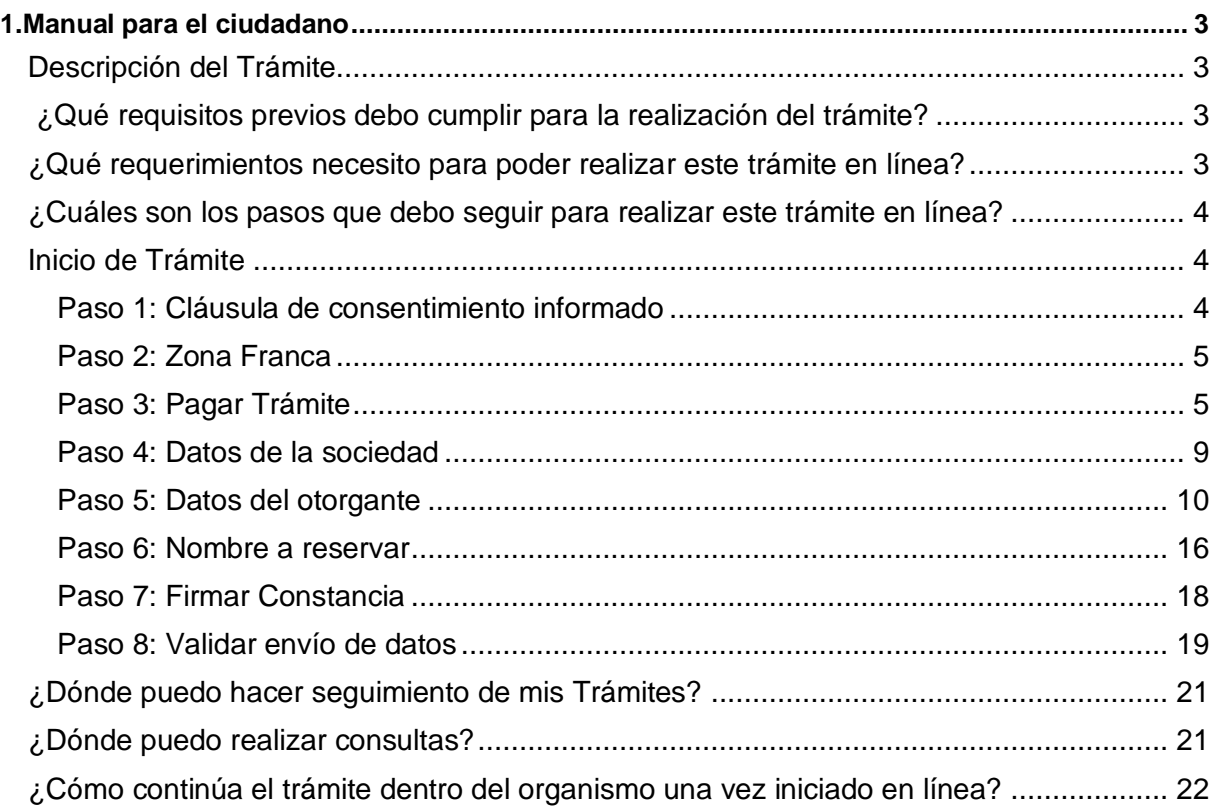

# <span id="page-2-0"></span>**1. Manual para el ciudadano**

# <span id="page-2-1"></span>**Descripción del Trámite**

El presente trámite corresponde a la Reserva de Nombre para la constitución o cambio de nombre(denominación)de Sociedades Comerciales.

#### **Por el momento para constituir SAS Digital no se requiere reserva de nombre.**

Una vez finalizado el trámite, el nombre indicado quedará reservado por 30 días corridos, contados a partir de la fecha de inscripción en el registro. En este sentido, el usuario que realice este trámite recibirá un correo electrónico con el número identificatorio del trámite, número, pin y la fecha de inscripción en DGR y el correspondiente período de vigencia de la reserva.

Con el número de inscripción y pin se podrá descargar inmediatamente la constancia de inscripción digital.

# <span id="page-2-2"></span>**¿Qué requisitos previos debo cumplir para la realización del trámite?**

Esta información se encuentra disponible en la web tramites.gub.uy. Para acceder a la misma ingresar en el siguiente enlace:

[https://bpmgob.mec.gub.uy/autenticacion/login?redirect=https://bpmgob.mec.gub.uy/tramites](https://bpmgob.mec.gub.uy/autenticacion/login?redirect=https://bpmgob.mec.gub.uy/tramites/iniciar/8910) [/iniciar/8910](https://bpmgob.mec.gub.uy/autenticacion/login?redirect=https://bpmgob.mec.gub.uy/tramites/iniciar/8910)

# <span id="page-2-3"></span>**¿Qué requerimientos necesito para poder realizar este trámite en línea?**

Contar con usuario ID Uruguay.

Disponer de alguno de los medios para autenticarse en ID Uruguay: usuario gub.uy, cédula digital o Identidad Digital Mobile – Abitab para acceder al Portal del Estado Uruguayo.

Para obtener su usuario ID Uruguay debe registrarse ingresando en el siguiente enlace: <https://tramites.gub.uy/ampliados?id=4991>

Podrán realizar este trámite únicamente los escribanos designados para realizar la constitución o cambio de nombre (denominación) o el o los otorgante/s de la Sociedad.

# <span id="page-3-0"></span>**¿Cuáles son los pasos que debo seguir para realizar este trámite en línea?**

# <span id="page-3-1"></span>**Inicio de Trámite**

Para iniciar el trámite, es preciso presionar el botón "*Iniciar trámite en línea"* e ingresar usuario y contraseña.

Ingresá con tu Usuario gub.uy Ingresá con tu Usuario gub.uy

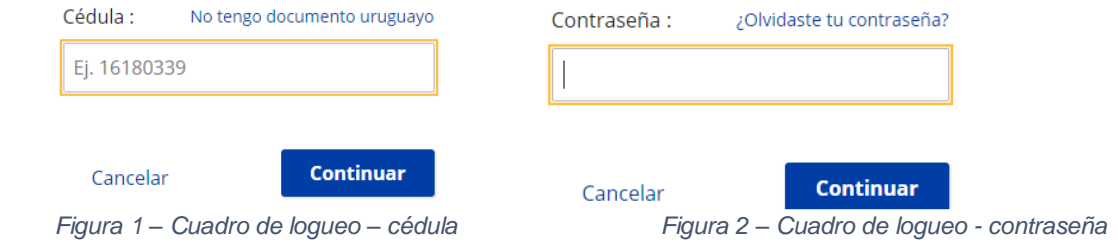

A continuación, se describen los diferentes pasos para la realización de este trámite. En cada formulario, los campos que presentan un asterisco (\*) negro indican que son requeridos.

### <span id="page-3-2"></span>**Paso 1: Cláusula de consentimiento informado**

Al inicio del trámite se presenta la cláusula de consentimiento informado.

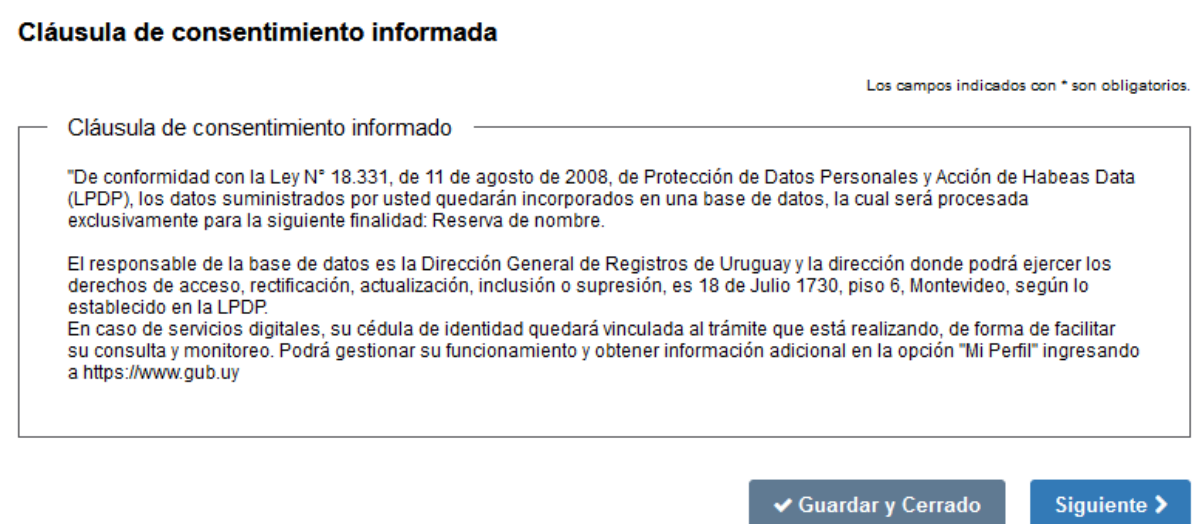

Al presionar el botón "*Siguiente",* acepta esta cláusula y continúa con el trámite.

### <span id="page-4-0"></span>**Paso 2: Zona Franca**

Si la Sociedad es o será usuario de zona franca NO se le requerirá el siguiente paso del pago del trámite. En caso de no ser usuario de zona franca SI deberá realizar el pago del trámite.

#### Zona franca

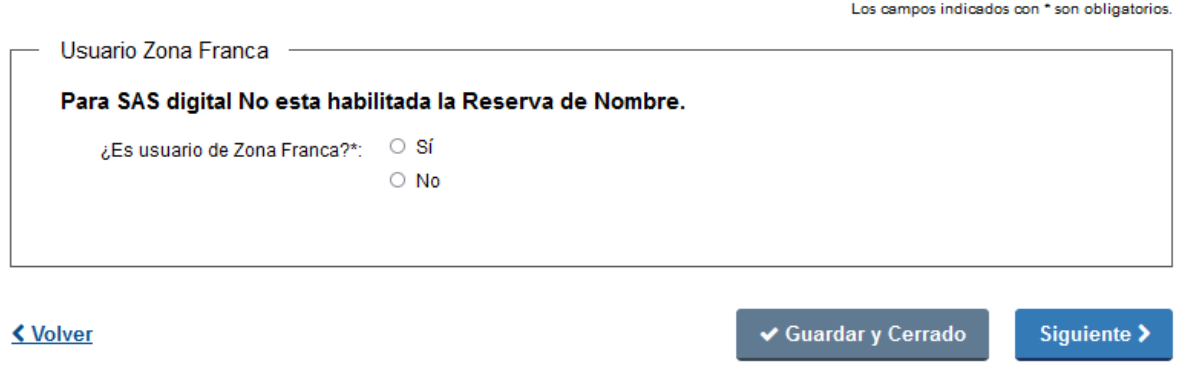

*Figura 4 – Pantalla de Zona Franca*

### <span id="page-4-1"></span>**Paso 3: Pagar Trámite**

En esta tarea deberá hacer efectivo el pago de la tasa correspondiente para poder avanzar con la consulta de nombre.

Tal como se visualiza en la siguiente imagen, se presenta un cuadro de texto con información relevante sobre el pago y a continuación el botón *"Realizar pago".*

#### **Pagar Trámite**

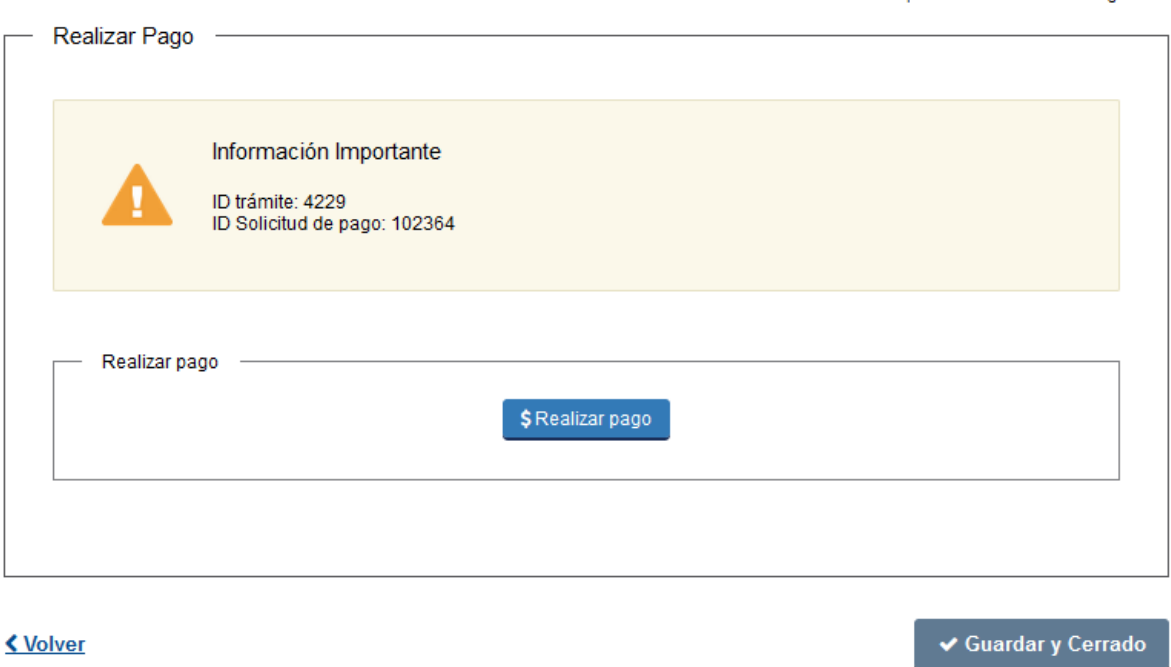

Los campos indicados con \* son obligatorios

*Figura 5 – Bloque "Realizar Pago"*

Podrá optar por dos opciones de pago:

- Realizar el pago por transferencia bancaria donde podrá escoger entre los Bancos que lista el sistema. En este caso, se validará el pago en el momento y deberá hacer clic en el botón siguiente para continuar completando los restantes datos.
- Seleccionar una red de cobranza como forma de pago. En este caso, recibirá un email una vez se haga efectivo el pago para que ingrese y continúe con el trámite. **Advertencia**: cuenta con 5 días hábiles para realizar el pago contados a partir del día hábil siguiente.
- Realizar el pago con tarjeta de crédito donde podrá escoger entre las tarjetas que lista el sistema. En este caso, se validará el pago en el momento y deberá hacer clic en el botón siguiente para continuar completando los restantes datos.

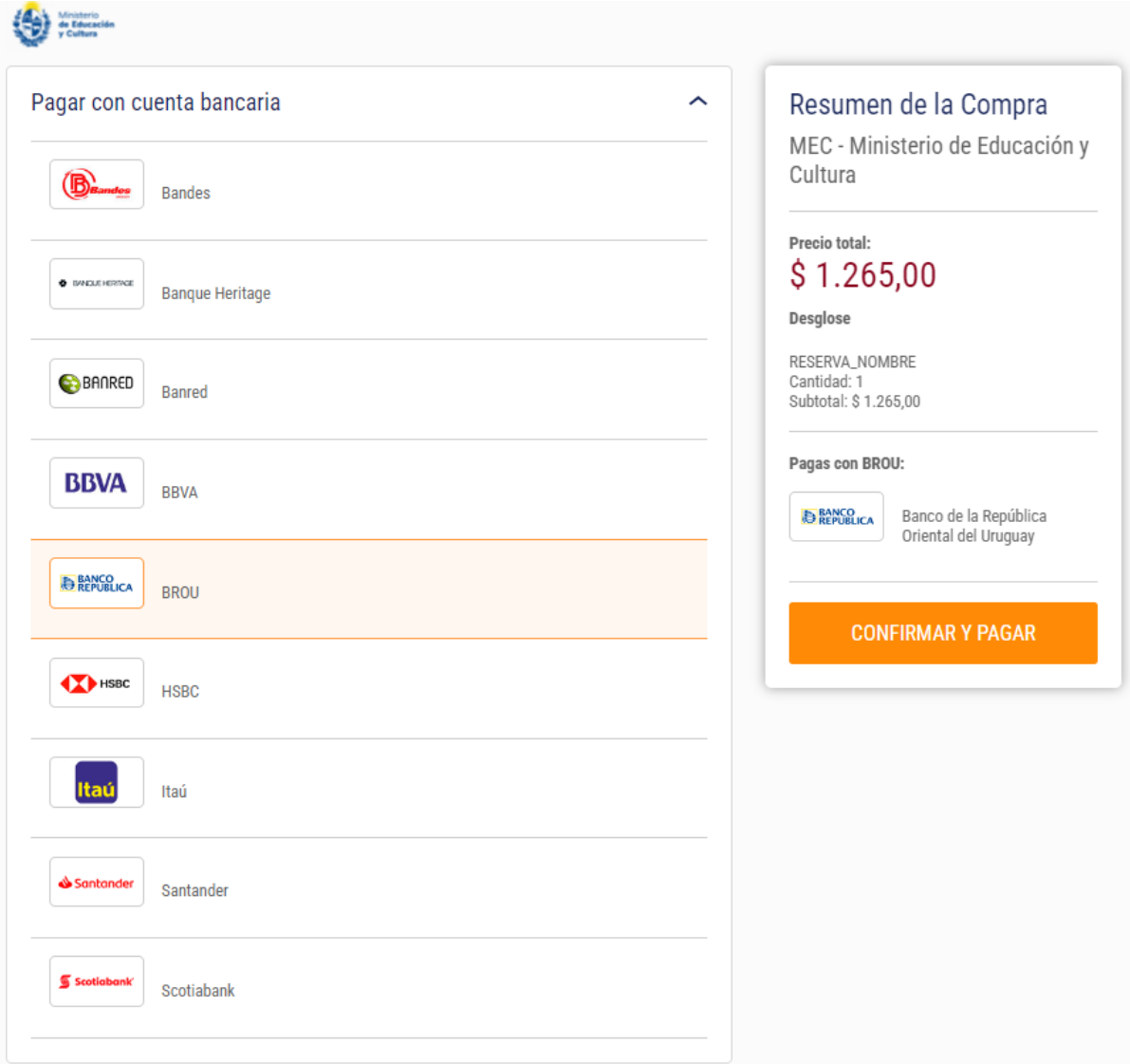

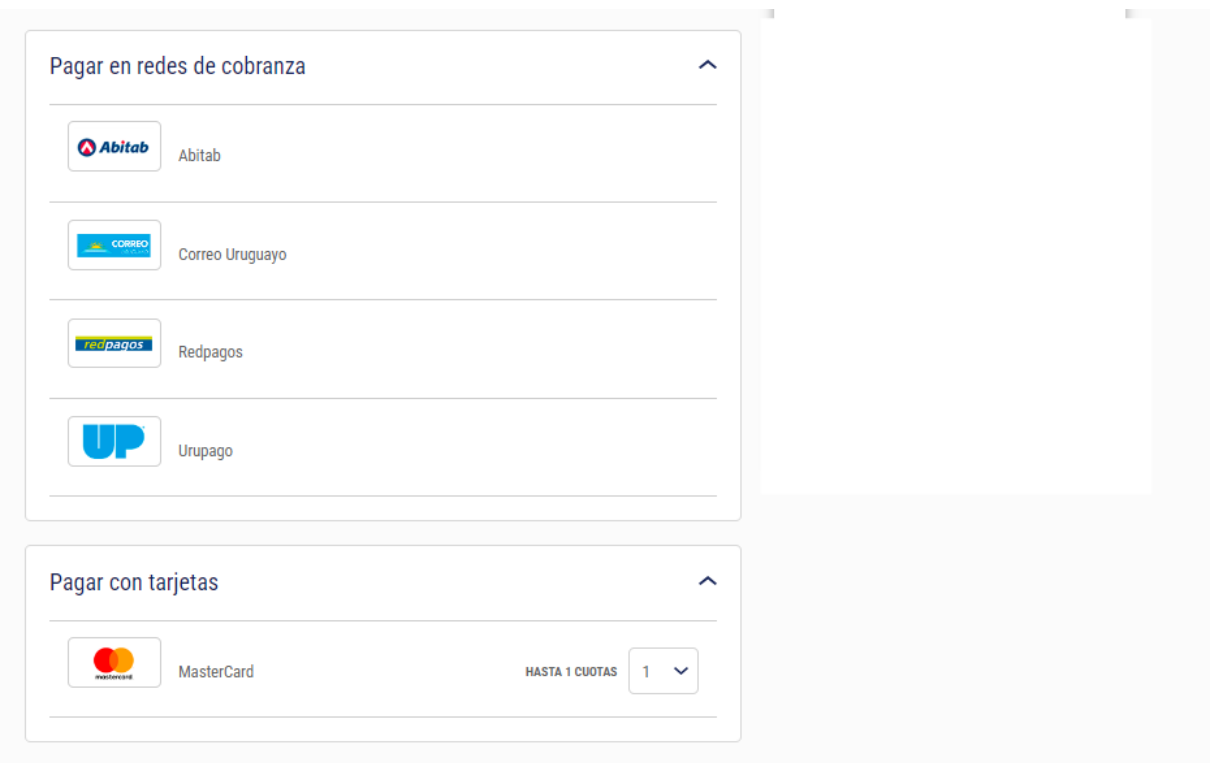

*Figura 5 – Pasarela de pagos*

En este caso, para continuar con el ejemplo se seleccionará un banco como modalidad de pago. Al seleccionarlo se visualiza en el cuadro de la derecha el banco escogido y se activa el botón "Confirmar y pagar".

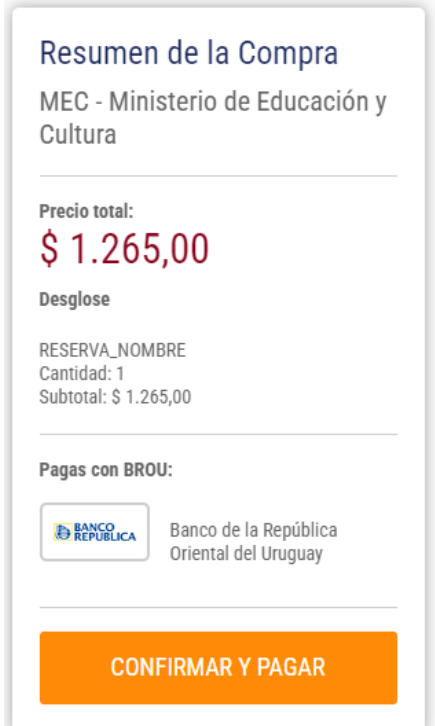

*Figura 6 – Pasarela de pagos – "Sección con Resumen de Compra"*

Al presionar el botón "*Confirmar y pagar*" se ingresa al banco seleccionado para efectuar la transferencia.

Si la transferencia es realizada con éxito, al volver al sistema se presenta el siguiente mensaje de éxito:

### Pagar Trámite

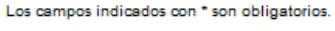

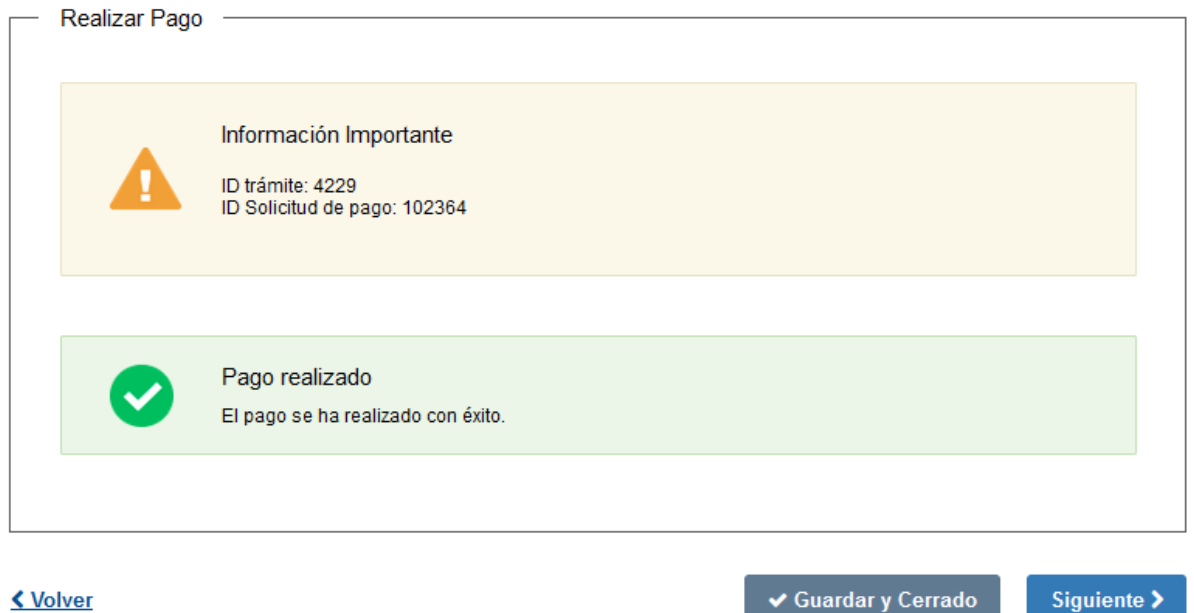

**< Volver** 

✔ Guardar y Cerrado

*Figura 7 – Bloque de "Realizar pago"- Mensaje pago exitoso.* 

Para continuar presionar el botón "*Siguiente*".

### <span id="page-8-0"></span>**Paso 4: Datos de la sociedad**

#### Datos de la sociedad

Se muestran los siguientes 3 campos:

#### Datos de la sociedad

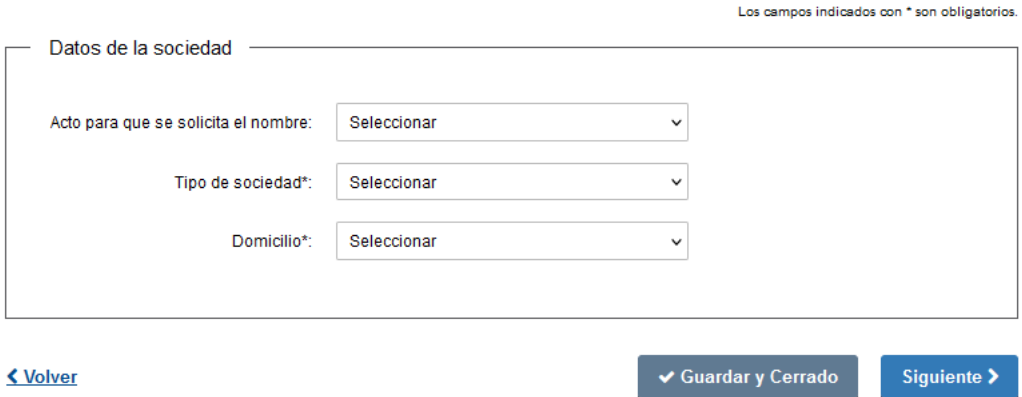

*Figura 6 – Bloque "Datos de la solicitud"*

En el campo "Acto para que se solicita el nombre" se muestran las opciones -Constitución -Cambio de Nombre

En el campo "Tipo de Sociedad" se muestran las opciones -Sociedad de Responsabilidad Limitada (SRL) -Sociedad de Responsabilidad Limitada (LTDA) -Sociedad Colectiva -Sociedad en Comandita Simple -Sociedad de Capital e Industria.

-Sociedad por Acciones Simplificada (SAS)

- -Sociedad Anónima
- -Sociedad en Comandita por Acciones

El tipo Sociedad de Responsabilidad Limitada admite elegir el aditamento entre SRL o LTDA.

El tipo Sociedad Anónima solo se mostrará si previamente se seleccionó Si en Zona Franca.

En el campo "Domicilio" se muestran a elegir todos los departamentos de Uruguay.

### <span id="page-9-0"></span>**Paso 5: Datos del otorgante**

A continuación, se presenta el formulario para completar con los "*Datos del otorgante"*:

Primeramente, se muestran dos mensajes con información importante para el usuario. Datos del otorgante

Los campos indicados con \* son obligatorios.

Información Importante EI/Los otorgante/s que queden declarado/s en Reserva de Nombre debe/n ser parte de la sociedad.

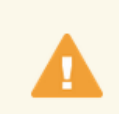

Información importante

El término otorgante/s se refiere a o las personas físicas y/o jurídicas que van a comparecer en el documento para el cual se realiza la reserva de nombre.

*Figura 7 – Información importante"*

En la primera sección se debe indicar los datos del escribano participante. (Debe ingresar el número de cédula de identidad y número de afiliado de Caja Notarial y hacer clic en el botón consultar) Tener presente que el número afiliado a Caja Notarial se debe ingresar sin el dígito posterior a la barra.-

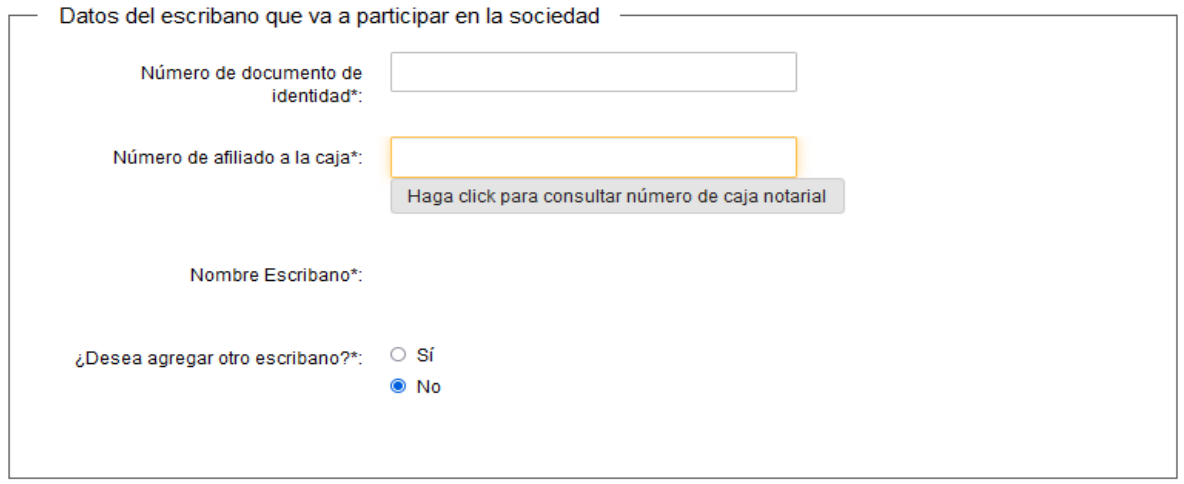

*Figura 8 – Bloque "Datos del escribano que va a participar en la sociedad"*

Adicionalmente se le preguntará si agregará otro escribano.

En caso de marcar SI se mostrará la nueva sección "Datos del escribano sustituto 2", la cual deberá completar de la misma forma.

**Tenga presente que el primer escribano que indique es quien debe firmar la Reserva.**

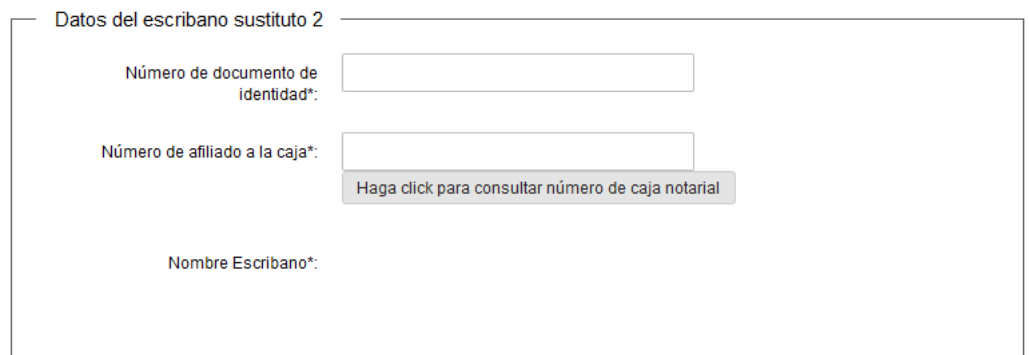

*Figura 9 – Bloque "Datos del escribano sustituto 2"*

Luego deberá completar los datos de la siguiente sección "Tipos de Otorgantes".

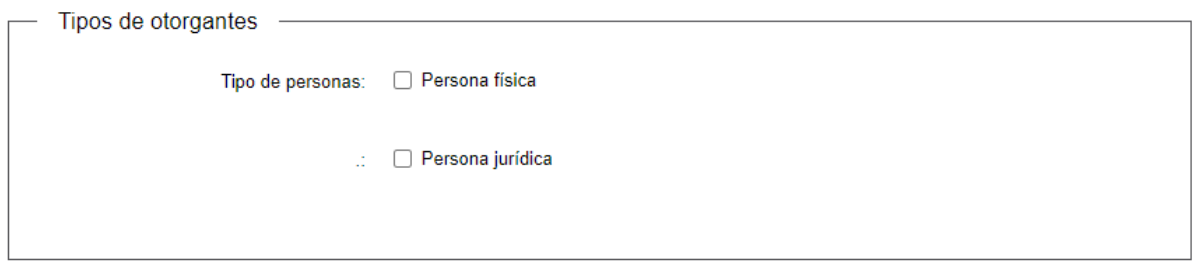

*Figura 10 – Bloque "Tipos de Otorgantes"*

Si el otorgante es una Persona Física se mostrará la sección "Datos del otorgante" que deberá ser completada.

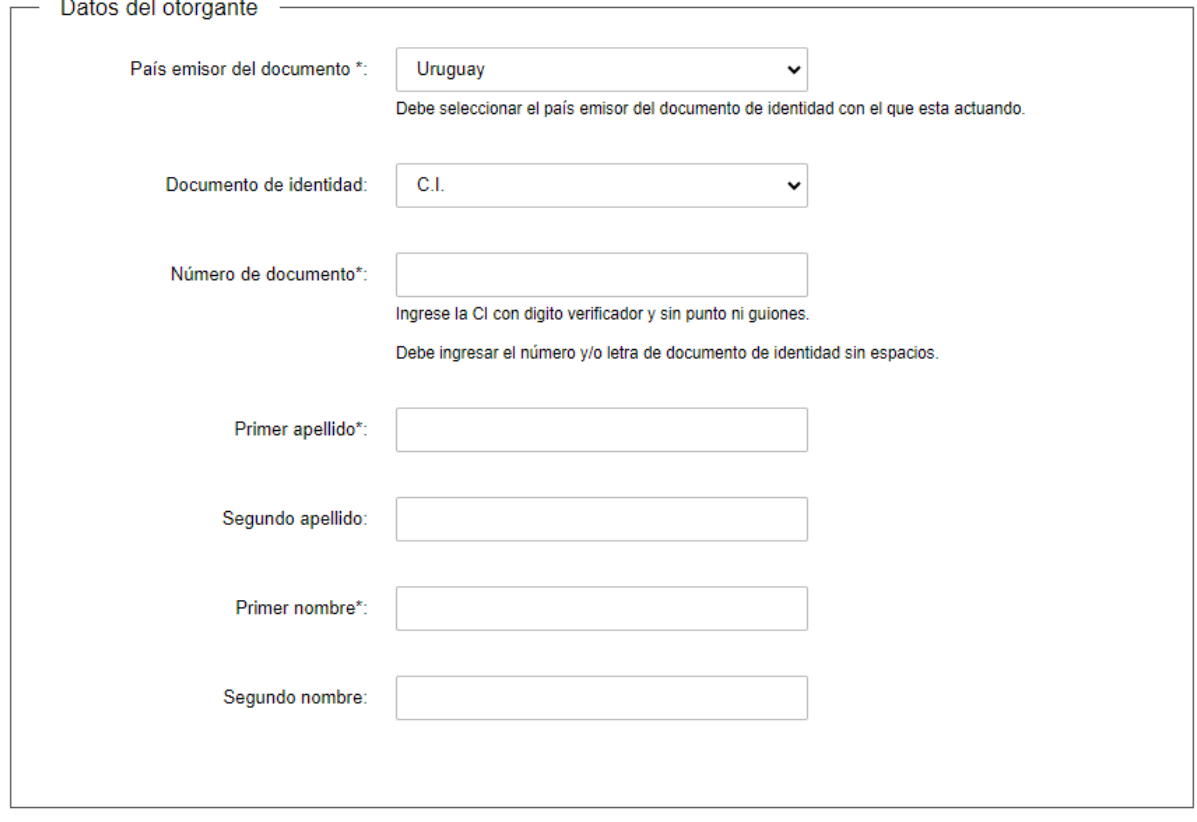

*Figura 11 – Bloque "Datos del otorgante"*

Luego deberá completar la sección Cantidad de personas que desea agregar, donde en caso de marcar que No, no se mostrará nueva información a completar y en caso de marcar que SI podrán indicarse un máximo de 5 otorgantes. Según la cantidad seleccionada se desplegarán los bloques para completar los datos de cada uno tal como se ilustra en la imagen siguiente:

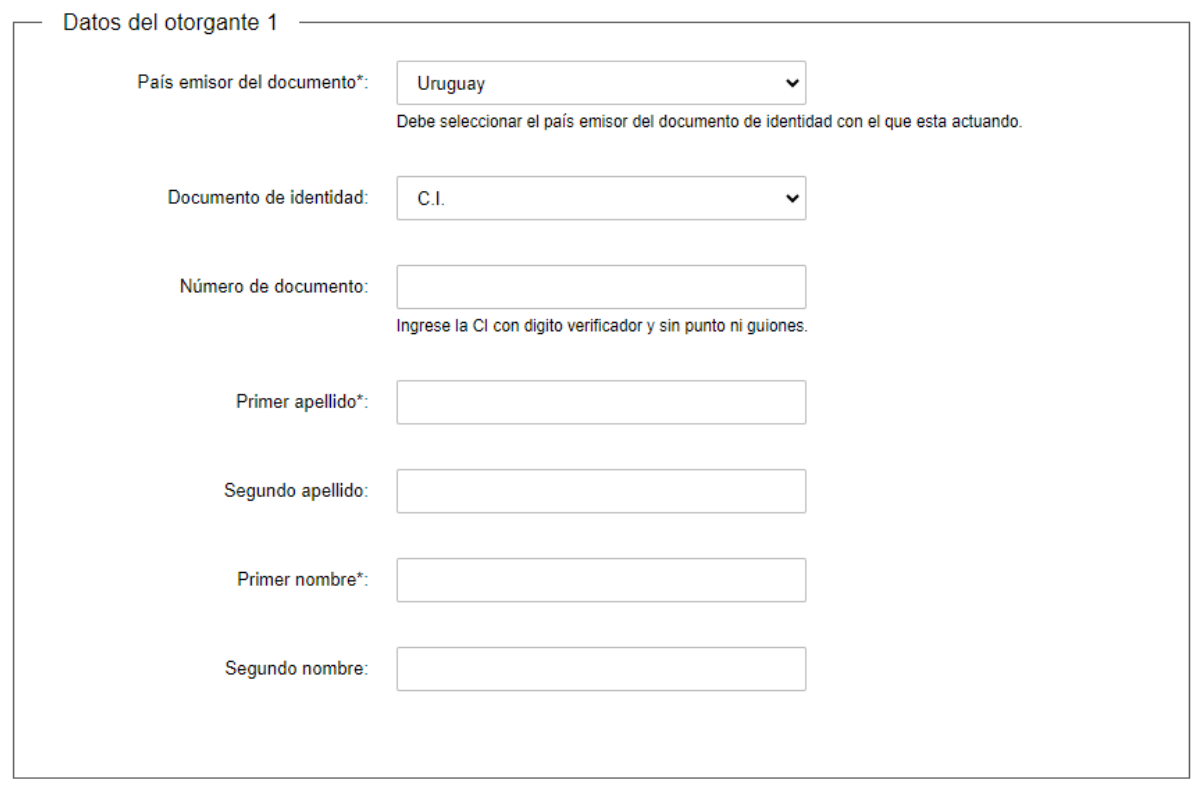

*Figura 12 – Bloque "Datos del otorgante 1"*

Si el otorgante es una Persona Jurídica se mostrará la sección "Datos Persona Jurídica" que deberá ser completada. En caso de marcar NO, solo deberá ingresar la denominación como se muestra a continuación:

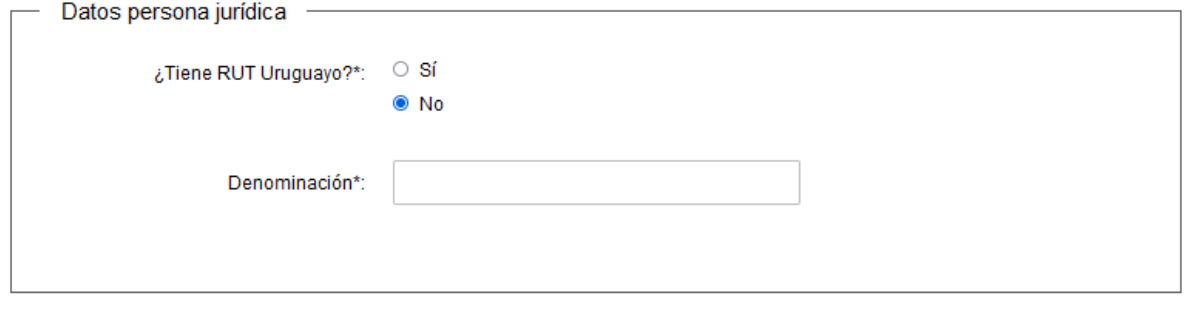

*Figura 13 – Bloque "Datos persona jurídica"*

En caso de marcar SI, deberá ingresar el Rut y consultar la denominación como se muestra a continuación:

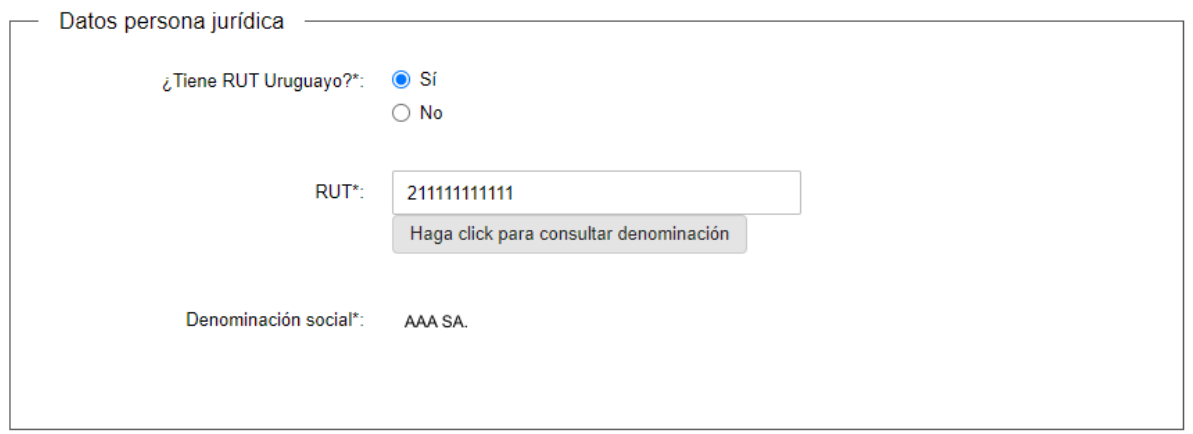

*Figura 14 – Bloque "Datos persona jurídica 2"*

En el campo "*Cantidad de otorgantes que desea agregar"* podrán indicarse un máximo de 5 otorgantes. Según la cantidad seleccionada se desplegarán los bloques para completar los datos de cada uno tal como se ilustra en la imagen siguiente:

En caso de que se seleccione que No tiene Rut uruguayo solo debe ingresar la Denominación. (Recuerde, para éste caso que la persona jurídica no tiene RUT uruguayo debe necesariamente firmar la reserva el escribano).

En caso de que se seleccione que Si tiene Rut uruguayo deberá ingresar el Rut y consultarlo.

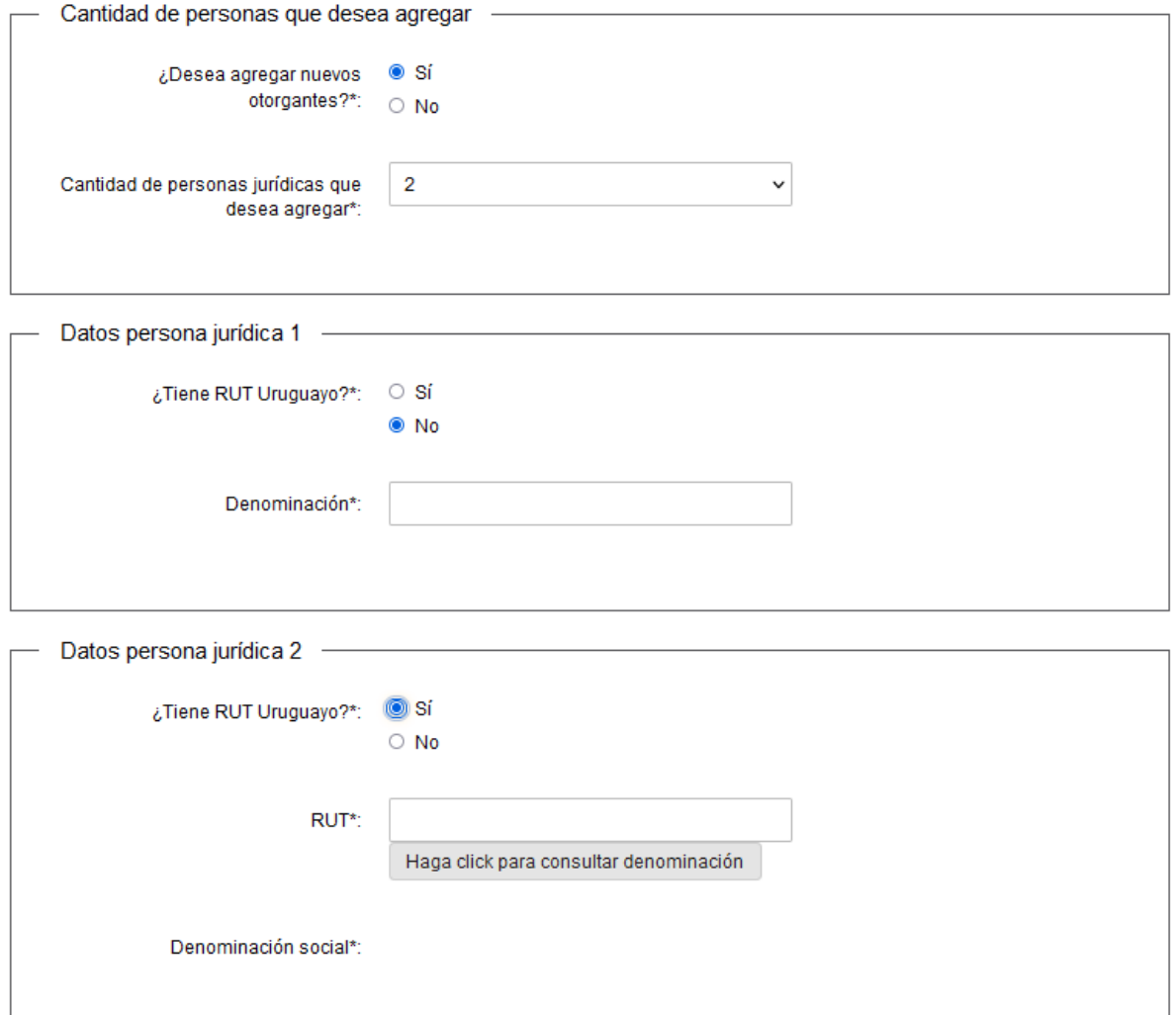

*Figura 15 – Personas Jurídicas adicionales*

En caso de que se ingrese en esta pantalla un RUT inválido, al presionar el botón Siguiente del final de la pantalla se realizará una validación del RUT y se le indicará en un mensaje que deberá ingresar un RUT válido para poder avanzar: Estimado usuario, usted no puede avanzar, tal como se indica en la siguiente imagen.

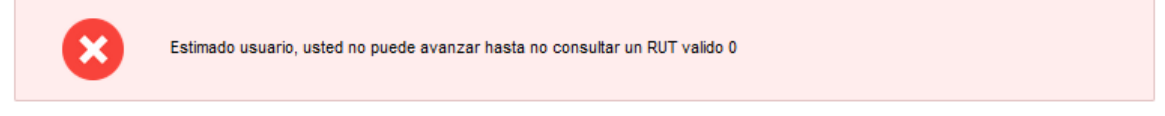

*Figura 16 – Bloque "Datos persona jurídica 2"*

Tanto para "*Persona física"*, como para "*Persona jurídica",* en cantidad de personas que desea agregar podrá seleccionar hasta 5.

Por último, en este paso deberá completar la información de la sección Datos de Contacto

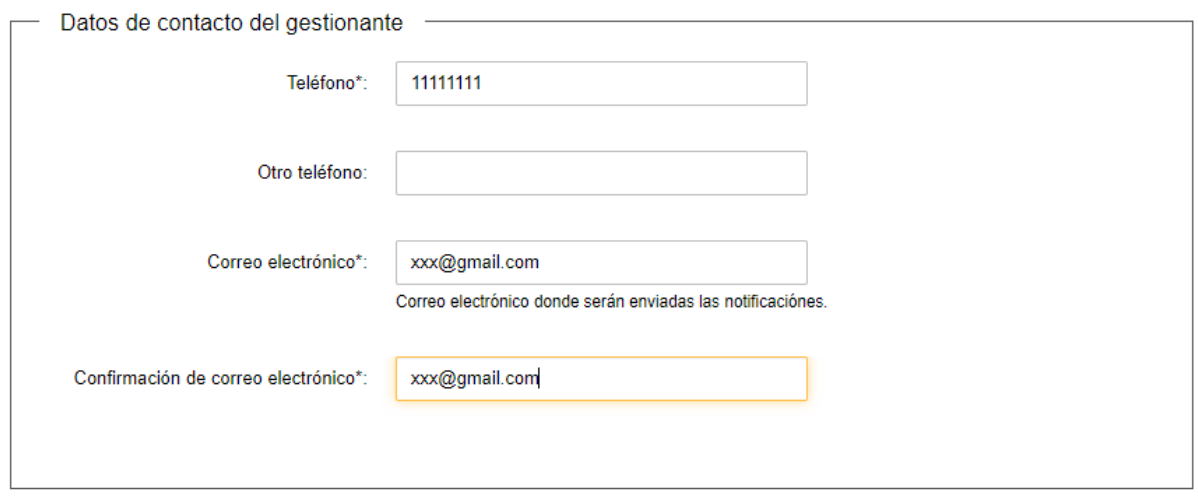

*Figura 17 – Bloque "Datos de Contacto"*

Para continuar, presionar el botón "*Siguiente".*

#### <span id="page-15-0"></span>**Paso 6: Nombre a reservar**

En este paso debe indicar el "*Nombre a consultar"* (sin aditamento/tipo social) y presionar el botón para consultar su disponibilidad.

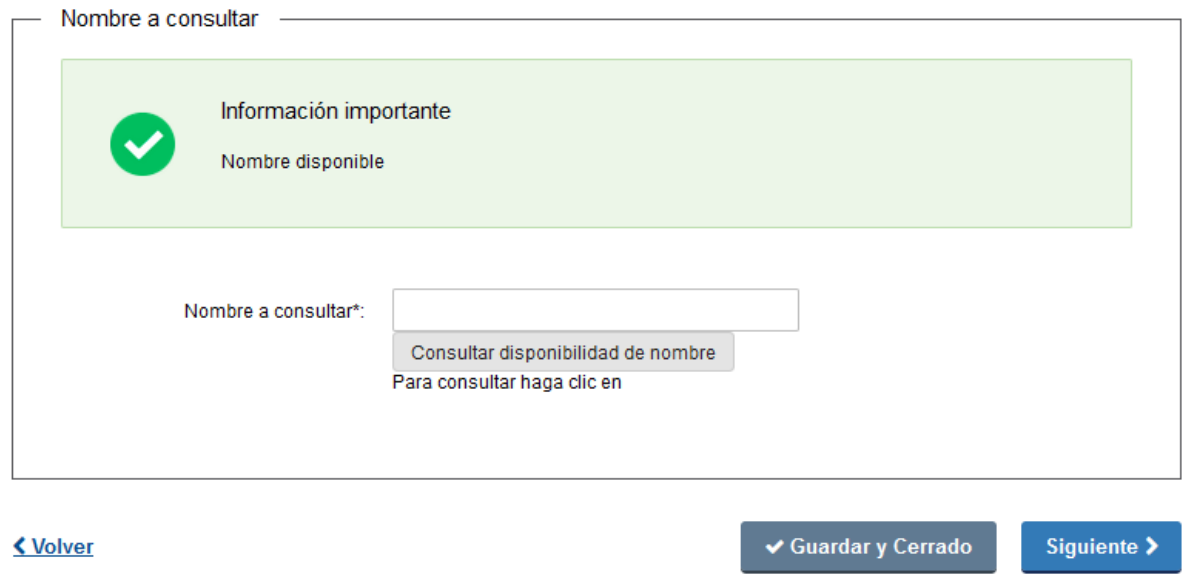

*Figura 18 – Nombre a consultar*

En caso de que el nombre no esté disponible se mostrará un mensaje indicando:

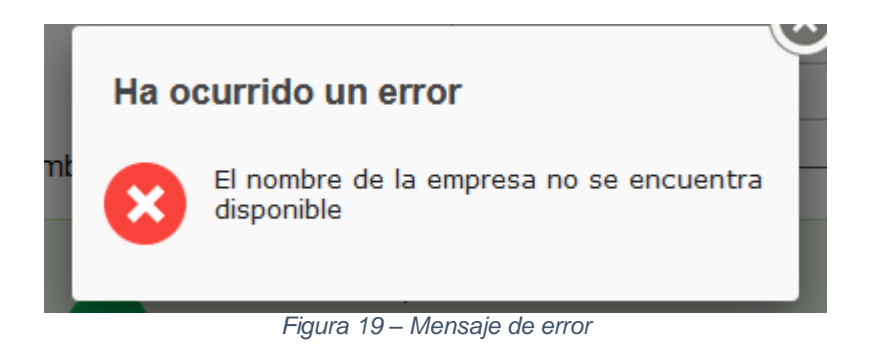

Si se presiona el botón de Siguiente se hará un segundo control indicándole al usuario que el nombre no está disponible.

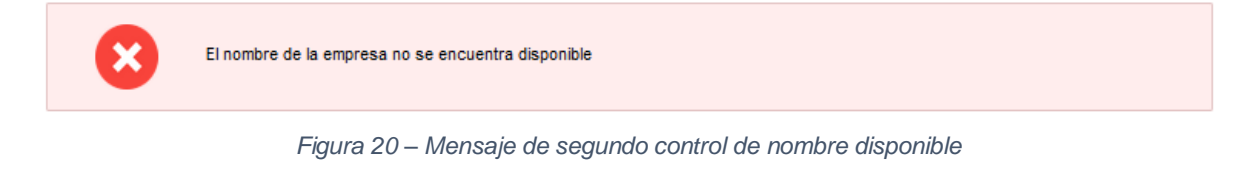

En caso de que el nombre esté disponible Se le mostrará un mensaje indicándolo

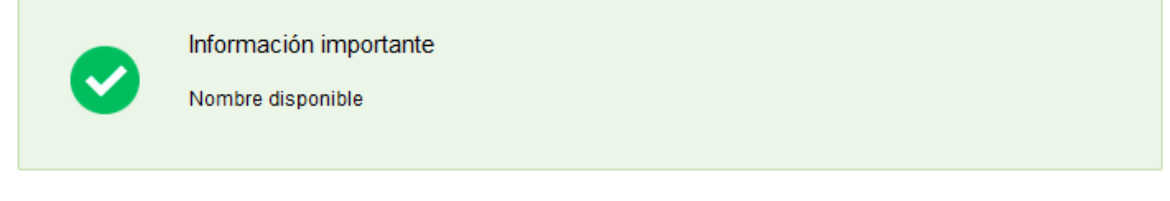

*Figura 21 – Mensaje de nombre disponible*

La consulta es enviada al Sistema único registral (SUR).

Una vez completo el campo "*Nombre a consultar"*, y el resto de la información solicitada en pantalla presionar el botón *Siguiente*.

### <span id="page-17-0"></span>**Paso 7: Firmar Constancia**

#### **Firmar Constancia**

Los campos indicados con \* son obligatorios.

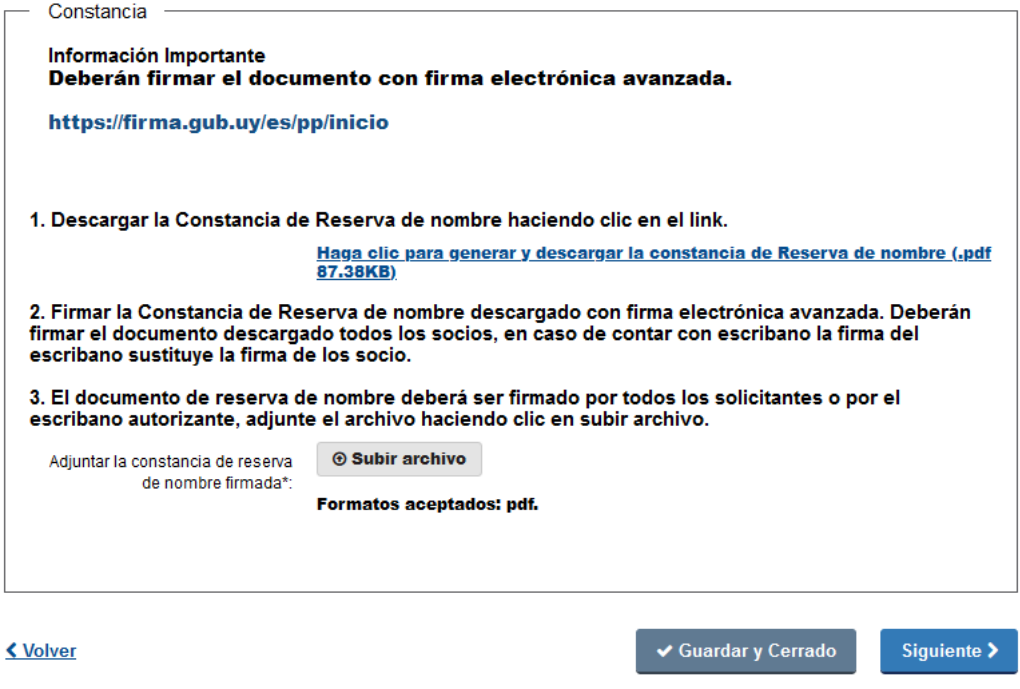

*Figura 22 – Bloque "Constancia"*

En este paso se le mostrará una información importante al inicio de la sección Constancia.

Deberá hacer click en el link y descargar la constancia de la Reserva de Nombre, para ello se decargará un PDF con la siguiente estructura la cual variará en dependencia de la información que haya ingresado. (la siguiente imagen solo es ilustrativa)

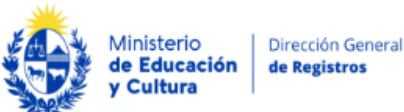

de Registros

#### Constancia de Reserva de Nombre

Acto: CONSTITUCIÓN

Nombre Reservado: FARMACIA CENTRALIZADA SRL

**Usuario Zona Franca: SI** 

**Domicilio Social: LAVALLEJA** 

#### Otorgantes:

- 1. MANUEL TORRES TOLEDO, mayor de edad, titular del documento de identidad número 1.222.222-3 (cédula de identidad uruguaya)
- 2. YESICA CRUZ LÓPEZ, mayor de edad, titular del documento de identidad número 2.222.222-3 (cédula de identidad uruguaya)

#### Escribanos:

1. ALEJANDRO DAVID RICARDO HIRAM, documento de identidad número 12345678, número de caja notarial XXXX

Luego deberá firmar esta constancia y volver a subirla al sistema usando el botón "Subir archivo".

Para ir al último paso, presionar el botón "*Siguiente"*. Una vez que pase al siguiente paso los datos de los pasos anteriores quedarán en modo lectura.

#### <span id="page-18-0"></span>**Paso 8: Validar envío de datos**

En este paso se validará el envío, enviándose los datos ingresados.

¿Está de acuerdo en enviar los datos ingresados, una vez haga click en el botón "Siguiente" no podrá editar los datos ingresados?

#### Validar envio

Los campos indicados con \* son obligatorios.

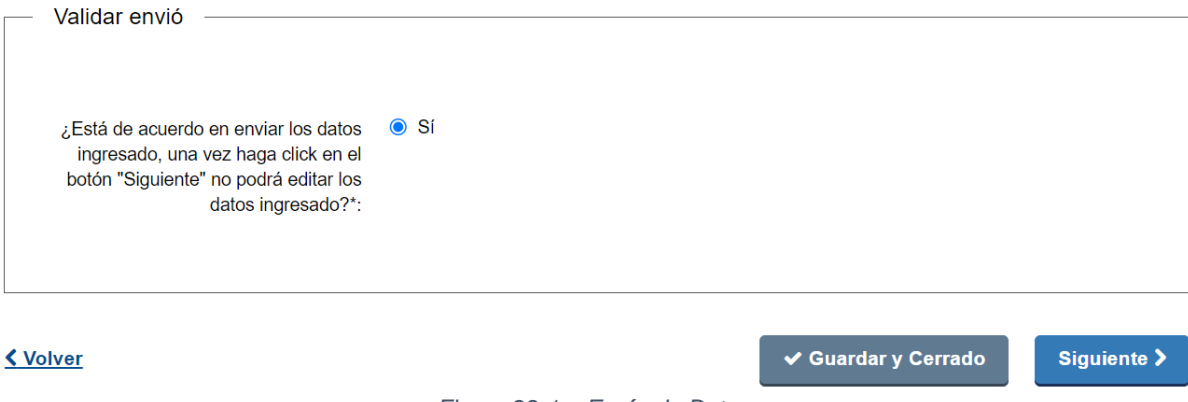

*Figura 22.1 – Envío de Datos*

#### Finalización del trámite

El sistema mostrará el siguiente mensaje:

#### Fin del trámite

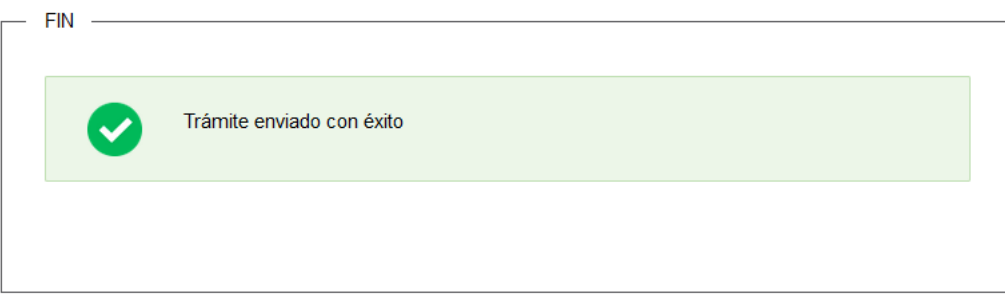

<u>く Volver</u>

*Figura 23 – Aviso de "Fin del trámite"*

Fin del Trámite

#### Información enviada

#### **Confirmación de la realización de este trámite.**

Esta información, es enviada además por correo electrónico, con la siguiente información:

- Confirmación del nombre reservado
- Plazo para el registro
- Número de inscripción en DGR
- PIN y Año
- Código de Reserva

Fecha de Inscripción

# <span id="page-20-0"></span>**¿Dónde puedo hacer seguimiento de mis Trámites?**

Usted podrá hacer seguimiento de los trámites en los que participó siempre y cuando se encuentre logueado. Únicamente se mostrarán los pasos del trámite que tuvieron participación del Usuario que se encuentra logueado.

Para poder observar los trámites debe ingresar en **Mis trámites**, opción que figura a la izquierda de la pantalla.

Una vez ingresado, se observará:

- · Id del trámite.
- Nombre del Trámite.
- Etapa en la que se encuentra el Trámite. Si el trámite está Finalizado, este campo figurará en blanco.
- Fecha de modificación del último paso efectuado.
- Estado del Trámite.
- Acciones.

#### Trámites en que ha participado Listado de trámites Bandeja de entrada Búsqueda avanzada Sin asignar Fecha Mis trámites **Nombro Etapa Actual** Documento Modificación ъđ Estado **Acciones** Reportes de trámites 3957 Reserva de nombre 2023 20 oct 2023 Completado Ver historial dy-<br>ci-41691335 09:12:24 Trámites de Ciudadano 3951 Reserva de nombre 2023 19.oct.2023 Completado 19.oct.202<br>ci-41691335 17:20:01 Ver historial

*Figura 24 - Trámites Participados*

Dentro de "Acciones", al hacer clic en "Ver historial", Usted podrá ver sus participaciones dentro del trámite. Por ejemplo, al crear un trámite usted podrá observar el formulario enviado en formato no editable.

# <span id="page-20-1"></span>**¿Dónde puedo realizar consultas?**

Atención a usuarios del Ministerio de Educación y Cultura, Dirección General de Registro:

- Vía web a través del mail: [info@dgr.gub.uy](mailto:info@dgr.gub.uy)
- En forma telefónica a través del 2402 5642 Interno 1730
- Horario de atención: 09:00 a 15:00hs.

En los canales de Atención Ciudadana:

- En forma telefónica a través del 0800 INFO (4636) o \*463.
- Vía web a través del mail: [atencionciudadana@agesic.gub.uy](mailto:atencionciudadana@agesic.gub.uy) .
- En forma presencial en los Puntos de Atención Ciudadana, ver direcciones en [www.atencionciudadana.gub.uy](http://www.atencionciudadana.gub.uy/)

# <span id="page-21-0"></span>**¿Cómo continúa el trámite dentro del organismo una vez iniciado en línea?**

Este trámite es automático y totalmente en línea, culmina con la última tarea indicada en este manual.

Al enviar el trámite a DGR la reserva le quedará Admitida.